## Assign Initial Student Advisor

- **1. Click the Records and Enrollment link.**  Records and Enrollment
- **2.** Click the **Student Background Information** link. **Student Background Information**
- **3.** Click the **Student Advisor** link. **Student Advisor**
- **4.** Enter the desired information into the **ID** field.
- **5.** Click the **Include History** option. Include History
- **6.** Click the **Search** button.

Search

- **7.** When you enter this page, the **Academic Advisor** field should be blank, indicating no advisor has previously been assigned. If the **Academic Advisor** field is populated and an Advisor's name is displayed, you need to use the procedure outlined in the **Changing Student Advisors** topic.
- **8.** Enter the desired information into the **Academic Career** field.
- **9.** Enter the desired information into the **Academic Program** field.
- **10.** If you know the **Advisor's ID**, enter it in the **Academic Advisor** field. Otherwise, click the **Academic Advisor Look Up** icon to search for the advisor by name.
- **11.**
- **12.** Enter the desired information in to the **Last Name** and **First Name** fields, and click the **Look Up** button to search for the advisor.
- **13.** Click the **Look Up** button. Lookup
- **14.** Click the **Select** button. Select
- **15.** Once the advisor's ID has been entered, click the **Save** button.
- **16. End of Procedure**

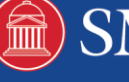